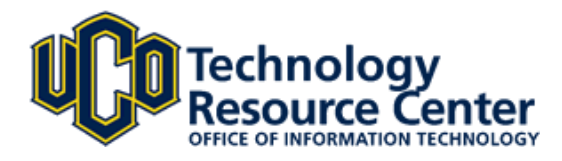

### **New Look**

- With the updates to Wiki Central we are presenting a new look for the homepage.
- New header reflects the recent changes made to the UCO.edu homepage, and the University brand.
- Removal of logo allows for focus to be on the content of the page, with more room for reading and editing.

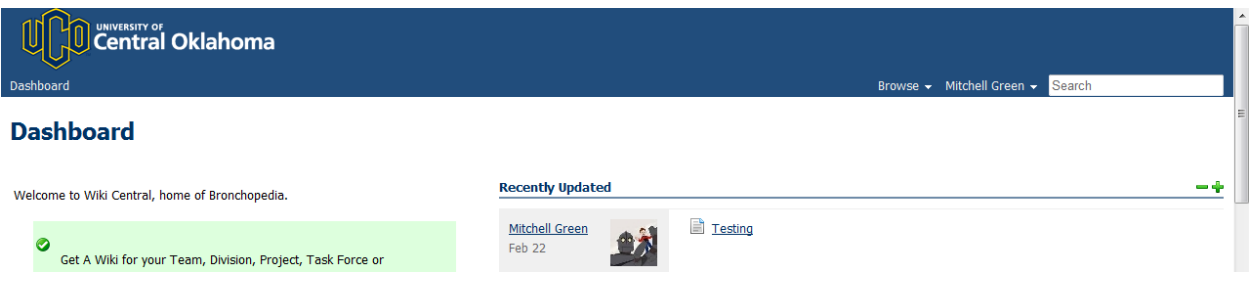

# **Improved Auto Save**

- Wiki Central automatically saves your work to a draft while you are adding or editing a page.
- With the recent update, a message near the 'Save' button shows the time of the latest auto-save.
- If something goes wrong, retrieve the saved draft easily from the dropdown menu under your name.
- You can read more about drafts in the Official Confluence [Documentation.](http://confluence.atlassian.com/display/DOC/Working+with+Drafts+Overview)

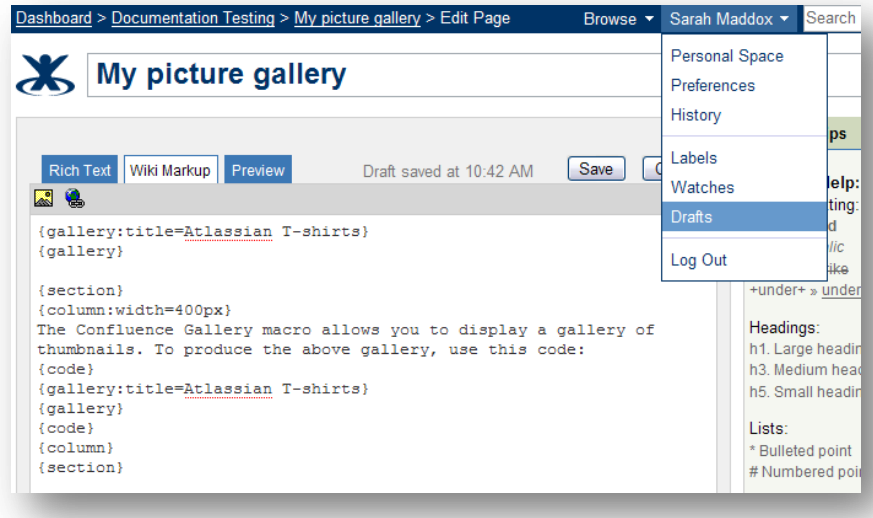

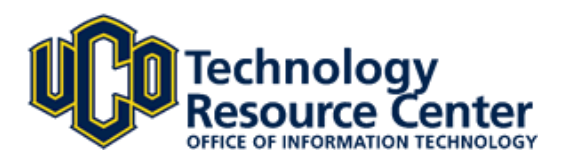

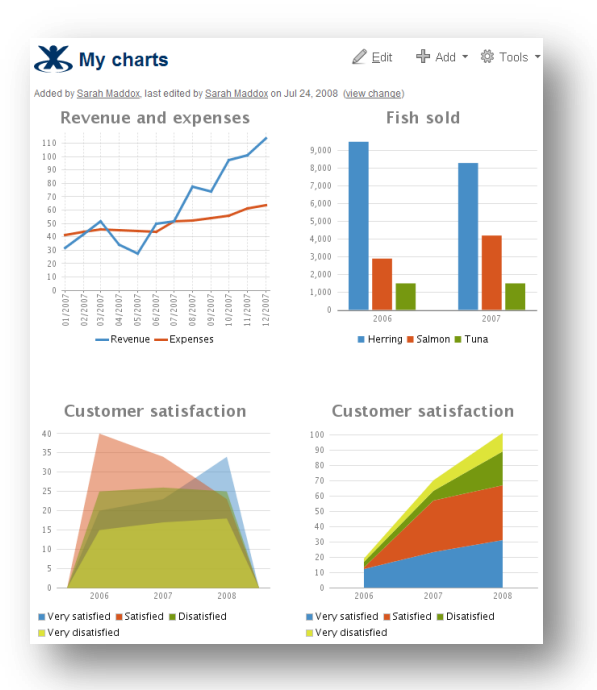

#### **Charts**

• The Chart macro presents a sophisticated new look.

• Below are some example charts displayed on a Confluence page.

• The (Confluence) [documentation](http://confluence.atlassian.com/display/DOC/Working+with+Drafts+Overview) shows you how to add the macro to your page and choose different formats and types.

# **Gallery**

- Use the Gallery macro to display a set of pictures on a page.
- Now you can include or exclude individual pictures, or simply display all the images at once.
- Choose pictures from the current page or another Confluence page.
- Take a look at the [documentation](http://confluence.atlassian.com/display/DOC/Gallery+Macro) for help on these and other options.

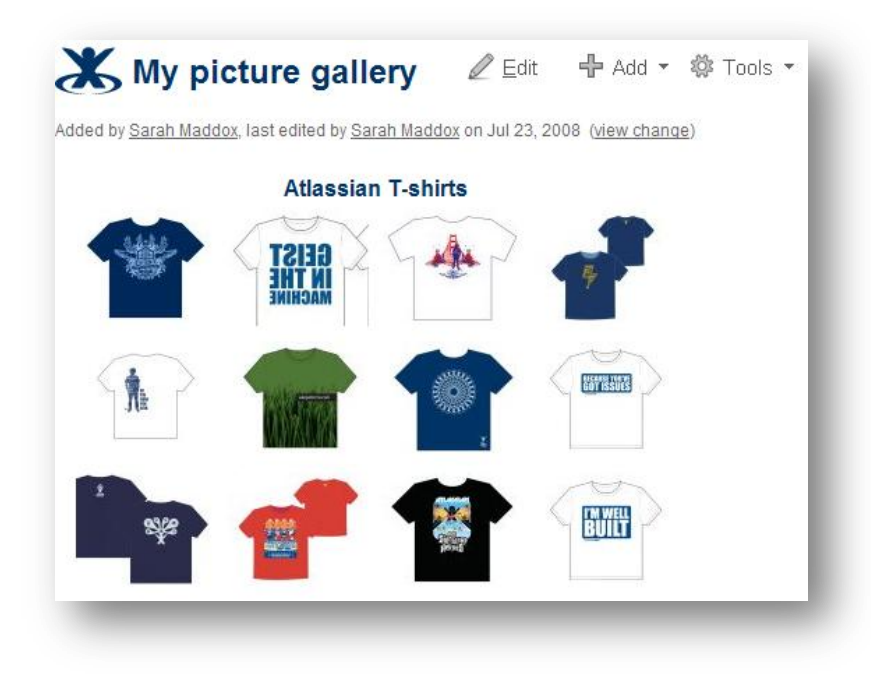

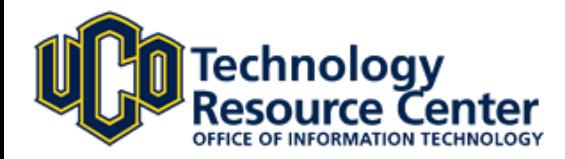

# **Page ordering**

- One of the most popular feature requests is now a reality Wiki Central allows manual page ordering.
- You can choose the order in which wiki pages are displayed.
- Use a dynamic tree view to drag and drop your pages into the right position.
- Page order is reflected in all tree views for a space or a page family, including the PageTree [macro](http://confluence.atlassian.com/display/CONFEXT/Confluence+PageTree+Plugin) and [exports](http://confluence.atlassian.com/display/DOC/Exporting+a+Space) to PDF, HTML and XML.

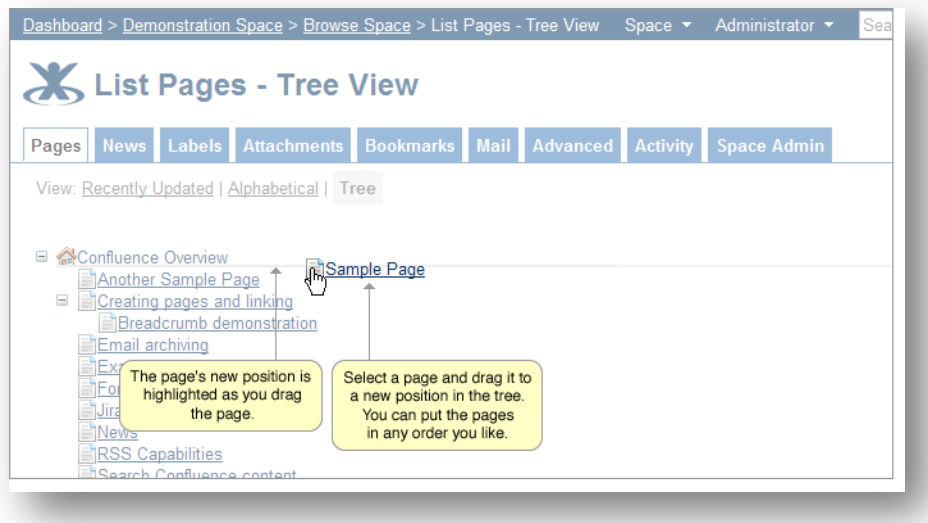

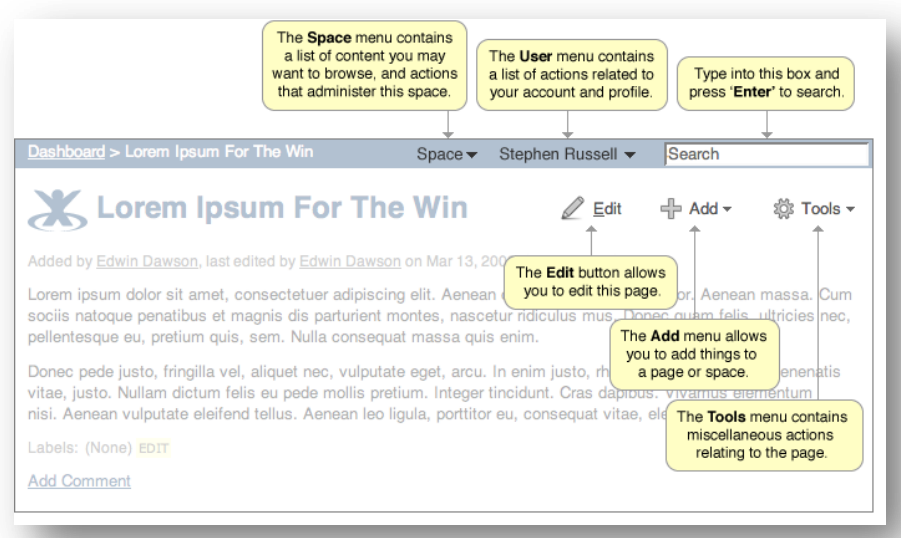

# **Dynamic menus and simplified screen design**

• Drop-down menus replace tabs and links.

• Grouping of functions is more intuitive.

• Features are more visible than before

• A cleaner screen design lets you focus on the page's content.

• It's simpler than ever to edit a page.

• There is more space for entering text.

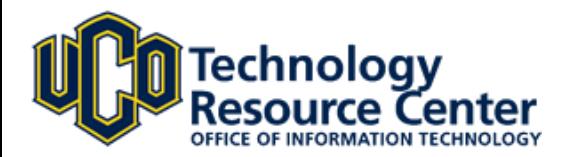

# **Introducing the Widget Connector**

- Now you can embed multi-media content from other web sites into a Wiki Central page. Bring your wiki page to life with Google Gadgets, videos, slide shows, Twitter messages and more. Simply type the word '{widget}' and give it the web address of the content you want to embed.
- Gadgets: [Google Gadgets.](http://www.google.com/ig/directory?synd=open)
- Videos: [YouTube,](http://youtube.com/) [MySpace Video,](http://vids.myspace.com/) [Google Video,](http://video.google.com/) [Episodic,](http://www.episodic.com/) [Vimeo,](http://www.vimeo.com/) [Metacafe,](http://www.metacafe.com/) [blip.tv,](http://blip.tv/) [Viddler.](http://www.viddler.com/)
- Photos and images: [Flickr,](http://www.flickr.com/) [Skitch.com.](http://skitch.com/)
- Micro-blogging: [Twitter,](http://twitter.com/) [FriendFeed.](http://friendfeed.com/)
- Documents and presentations: [SlideShare,](http://www.slideshare.net/) [SlideRocket,](http://www.sliderocket.com/) [Scribd,](http://www.scribd.com/) presentations on [Google Docs.](http://docs.google.com/)

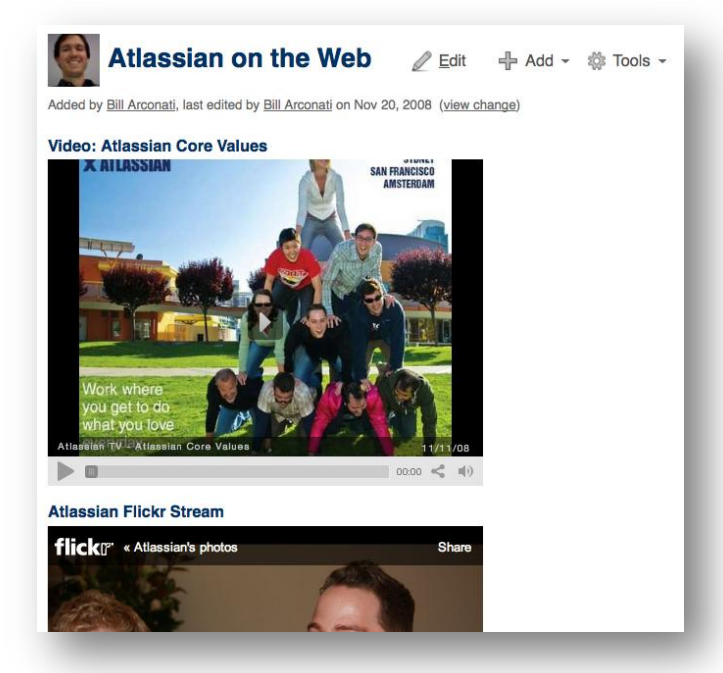

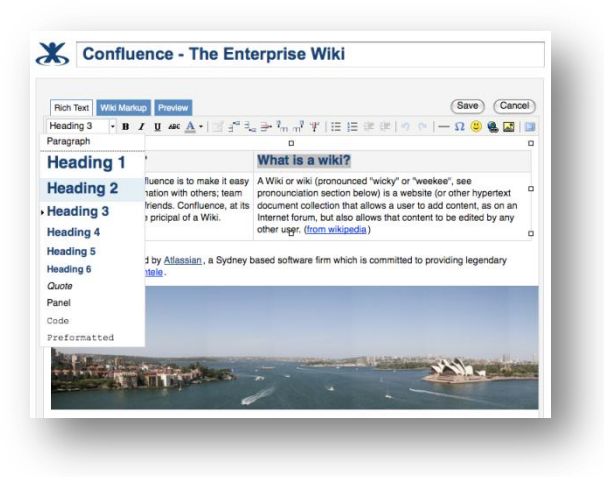

# **Upgraded Rich Text Editor**

The upgrade brings many improvements to the Rich Text Editor and is a big step along the way to a great WYSIWYG experience.

 You can now use [Safari](http://www.apple.com/safari/) to create and edit Confluence pages.

• The styles dropdown list now illustrates the format of each style, such as 'Heading 1', 'Heading 2' and so on.

• Tables are easier to insert and edit.

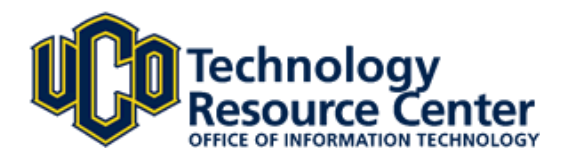

# **Enhanced User Profiles**

Confluence's enhanced user profiles area has been augmented to incorporate Confluence 3.0's new community-based features and to improve the overall user experience.

- User profiles now allow users to enter 'structured' information about themselves, which can be used by Confluence's community-based features.
- Each user's profile view shows a list of their own recent activities, such as page or blog post updates, changes to their profile information and status updates (described below).
- A summary of each user's profile information is displayed in a 'profile sidebar' on the right-hand side of pages within their personal space and their blog posts too. The profile sidebar appears on pages based on the default Confluence theme.
- Take a look at our documentation for more details on the enhanced [user profiles](http://confluence.atlassian.com/display/CONF30/User+Profile+Overview) feature.

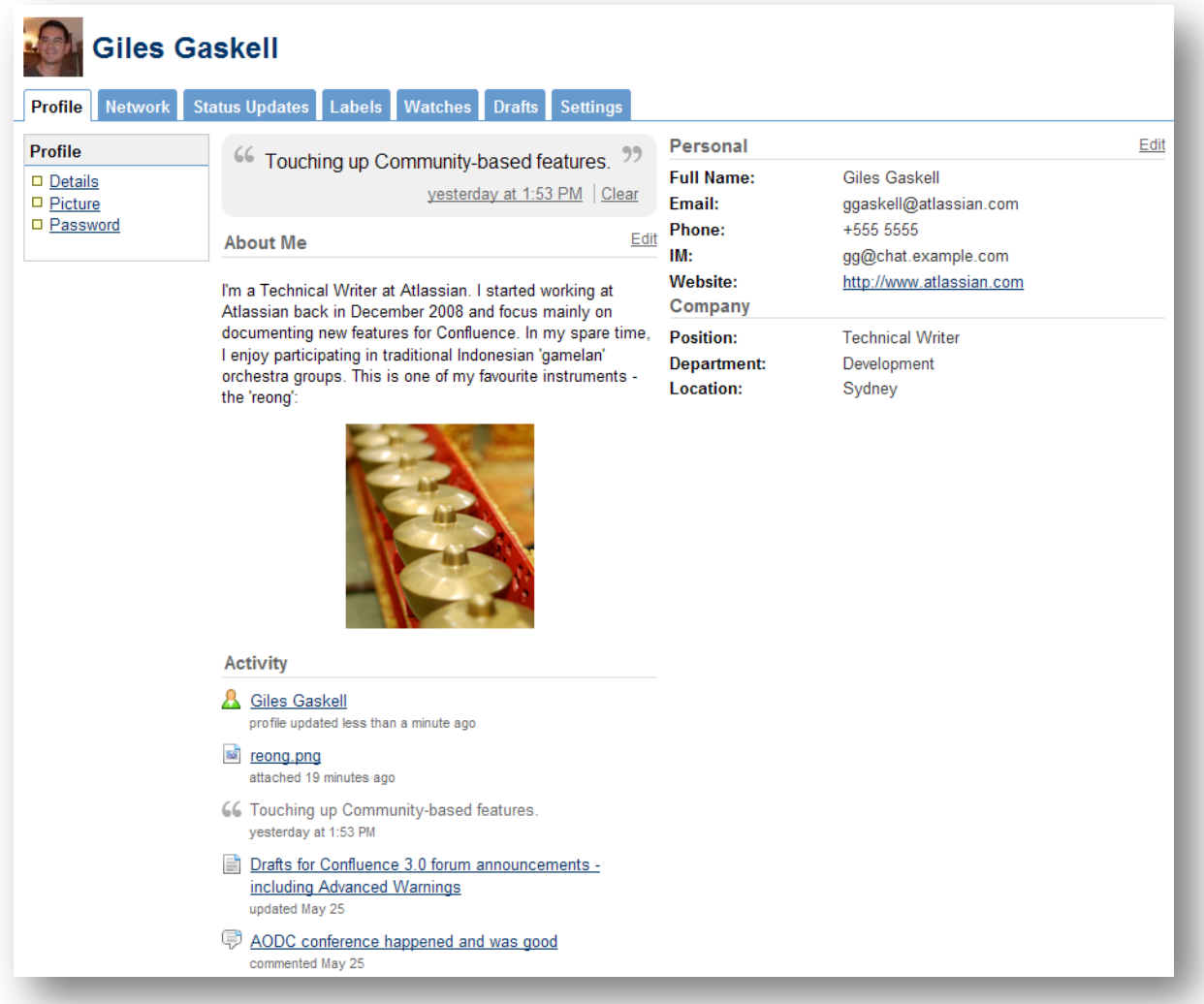